### **उपयोगकिाा मैन ु अि**

# **उपस्थिति मॉड्यि ू वेब/एंड्रॉइड एस्लिके शन**

यह एप्लिकेशन विभिन्न विभागों जैसे कि के.एस.के, जिला, क्षेत्रीय कार्यालय गोदाम आदि में कार्यरत कर्मचारियों को अपनी उपस्थिति दर्ज करने और यात्रा अनुरोधों को कुशलतापूर्वक प्रबधित करने की सु विधा प्रदान करने के भिए डिजाइन ककया गया है।

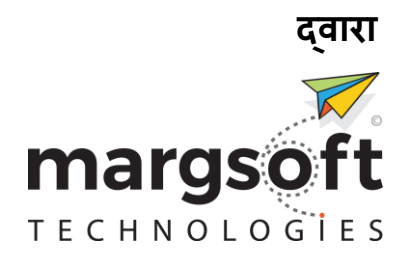

**के लिए** 

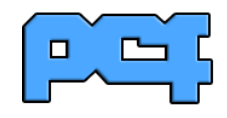

### <u>विषय सूची</u>

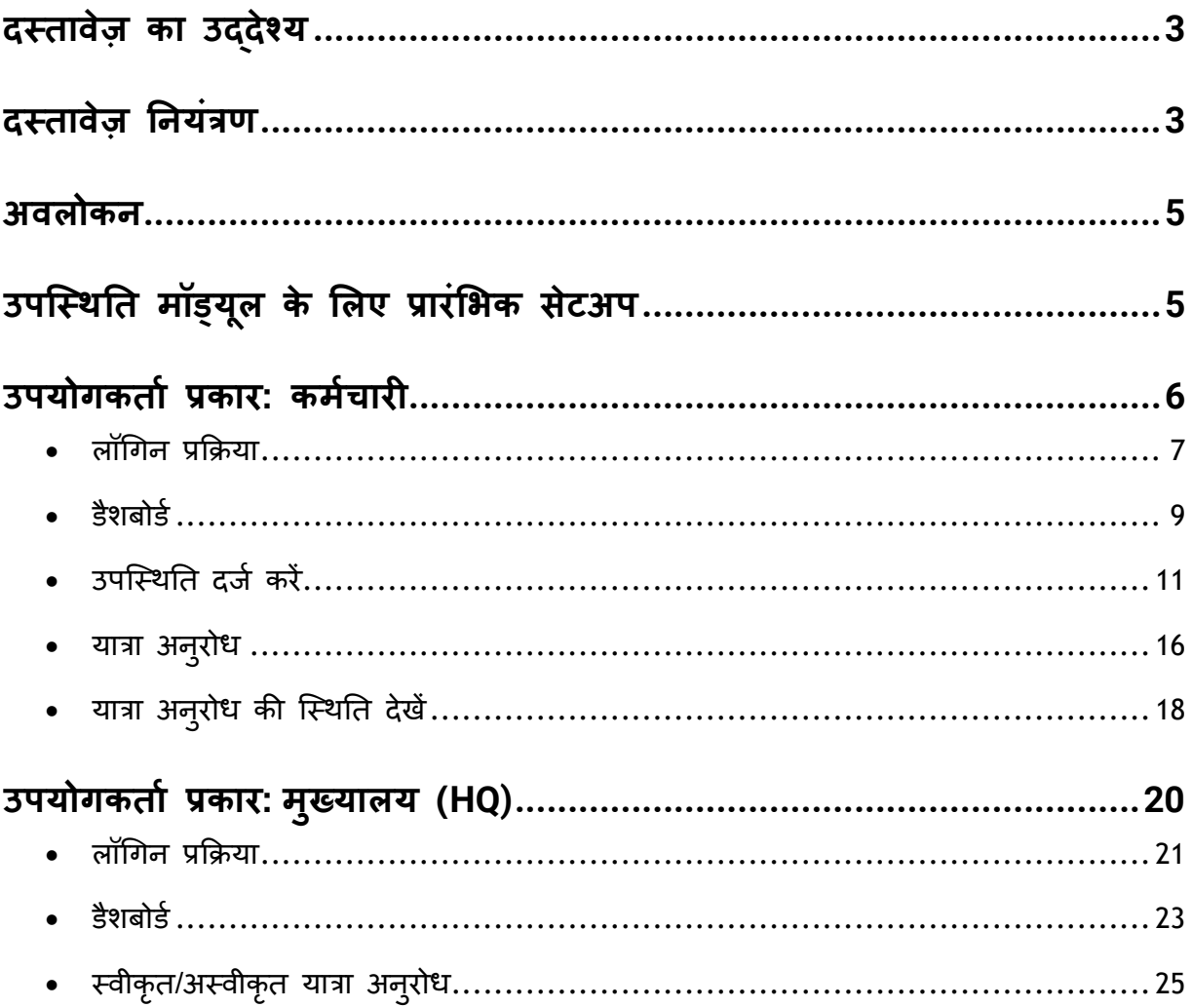

### <span id="page-2-0"></span>**दथिावेज़ का उद्देश्य**

यह उपयोगकतो मैनुअल UPPCF विभाग के लिए वेब/एड्रॉइड प्लेटफॉर्म पर उपस्थिति मॉड्यूल का उपयोग करने के लिए विस्तृत निर्देश प्रदान करता है। यह एप्लिकेशन विभिन्न विभागों जैसे कि के.एस.के. जिला क्षेत्रीय कार्यालय, गोदाम आदि में कार्यरत कर्मचारियों को अपनी उपस्थिति दर्ज करने और यात्रा अनुरोधों को कुशलतापूर्वक प्रबंधित करने की सुविधा प्रदान करने के भिए डिजाइन ककया गया है।

#### <span id="page-2-1"></span>**दथिावेज़ तनयंत्रण**

**MARGSOFT Technologies (P) LTD.** यह उपयोगकताा मैन ु अि **UPPCF**  विभाग के लिए वेब/एड्रॉइड प्लेटफॉर्म पर उपस्थिति मॉड्यूल के लिए प्रस्तुत करता है। इसमें कार्य विवरण और संस्करण अपडेट सेक्शन शामिल हैं।

#### **दथिावेज़ जानकारी**

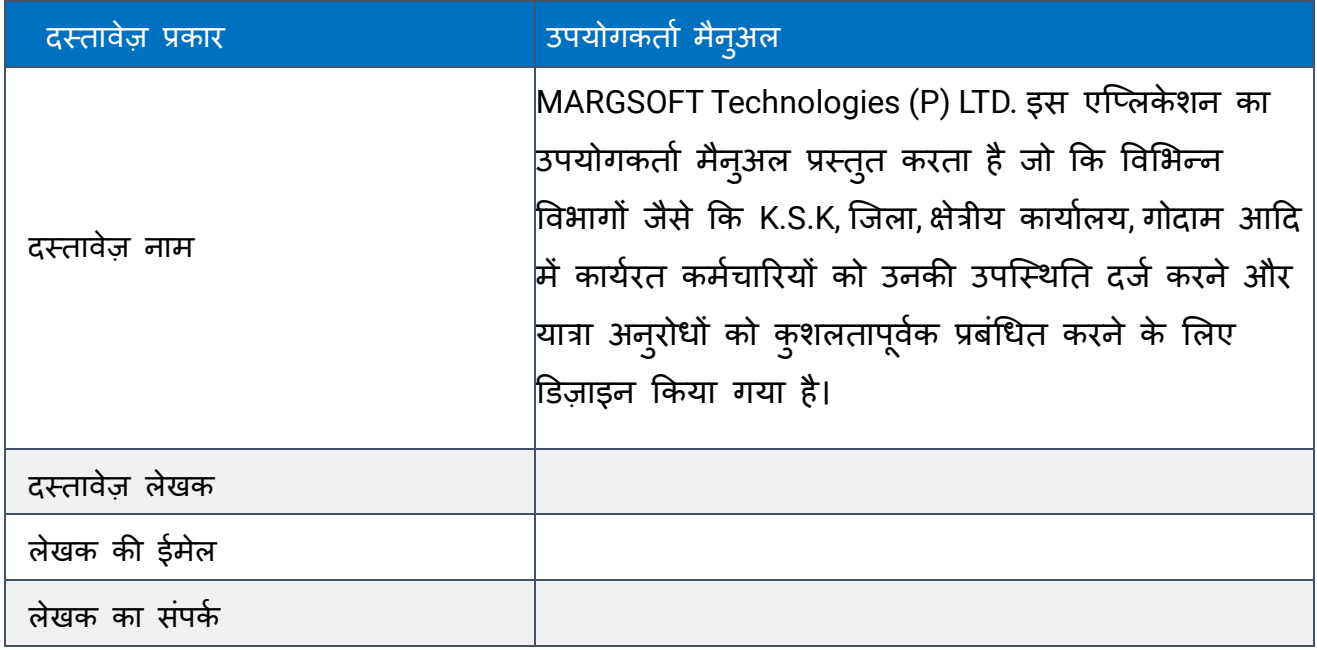

#### संथकरण तनयंत्रण

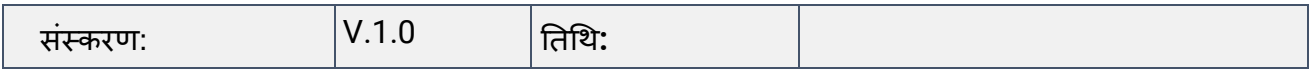

कं पनी की जानकारी

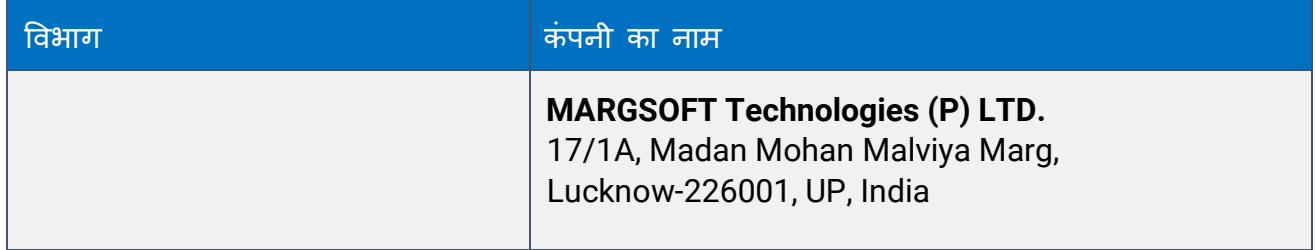

### <span id="page-4-0"></span>**अविोकन**

उपस्थिति मॉड्यूल एक वेब/एं ड्रॉयड एप्लिके शन है जो UPPCF तवभाग के लिए विकसित किया गया है। इसके जरिए कर्मचारियों को आवश्यक विवरण भरकर और लाइव फोटो अपलोड करके उनकी उपस्थिति दर्ज करने की सुविधा होती है। उपस्थिति अनुरोध फिर मुख्यालय को मंजूरी या अस्वीकृति के लिए अग्रेषित किया जाता है। कर्मचारी एप्लिकेशन के माध्यम से विभिन्न स्थानों के लिए यात्रा अनुरोध भी कर सकते हैं, जो एप्लिकेशन के माध्यम से प्रबंधित किए जाते हैं।

### <span id="page-4-1"></span>**उपस्थिति मॉड्य ू ि के लिए प्रारंलिक सेटअप**

एप्लिके शन को डाउनलोड औि इं स्टॉल किें

- 1. Google Play Store खोलें।
- 2. सर्च बार में "UPPCF उपस्थिति मॉड्यूल" लिखें।
- 3. सही एप्लिकेशन को चुनें और "इंस्टॉल" बटन पर टैप करें।

एप्लिके शन खोलें

1. स्थापना के बाद, "ओपन" बटन दबाएं या होम स्क्रीन से एप्लिकेशन आइकन पर टैप करें।

## <span id="page-5-0"></span>**उपयोगकिाा प्रकार: कमाचारी**

<span id="page-6-0"></span>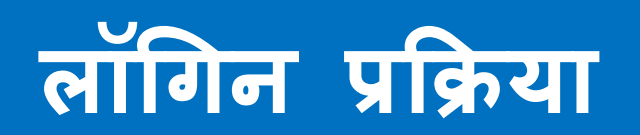

### **A. िॉगगन प्रकिया और िॉगगन**

- 1. लॉगिन स्क्रीन पर, अपना उपयोगकर्ता नाम और पासवर्ड दर्ज करें।
- 2. "Login" बटन पर टैप करें।

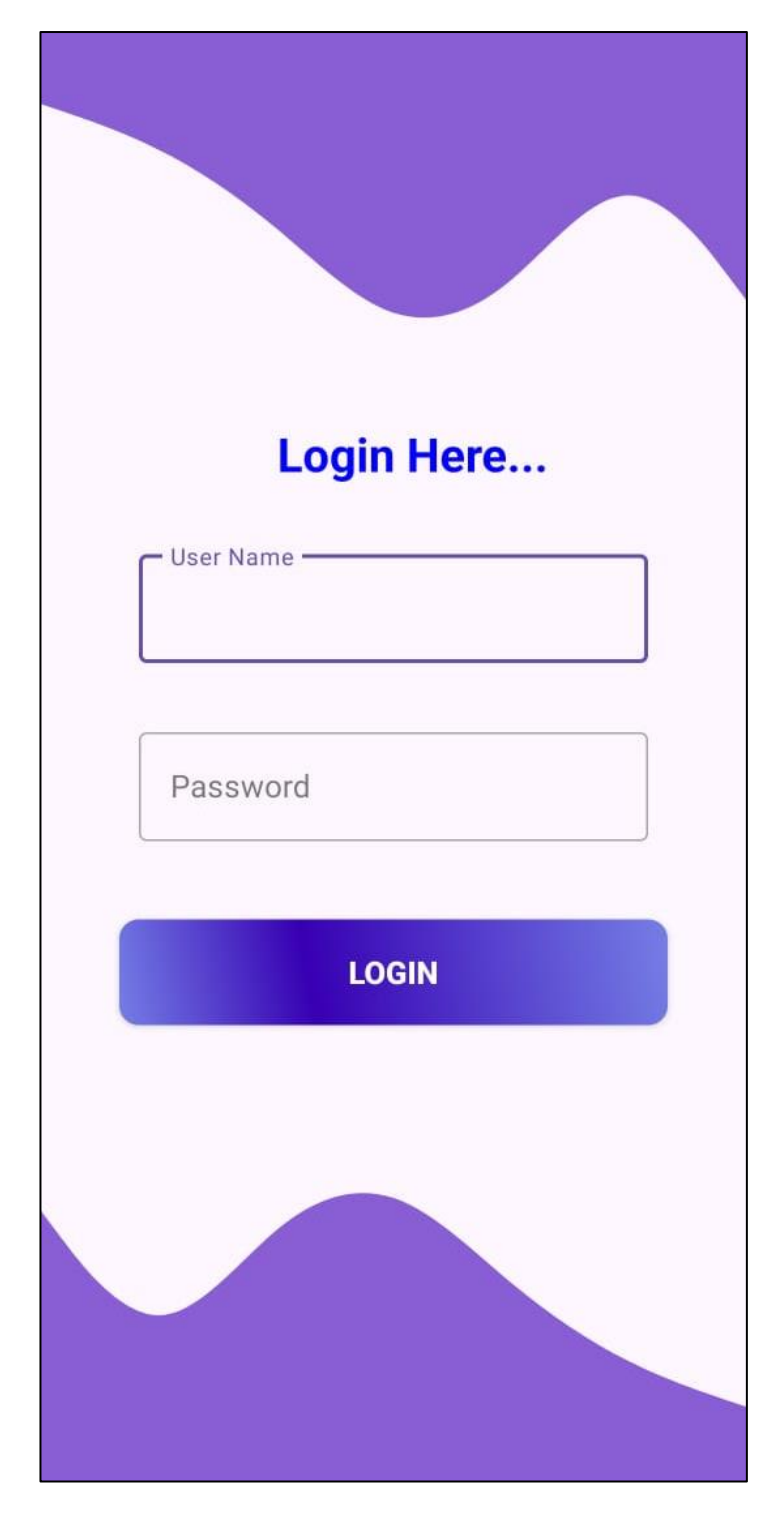

<span id="page-8-0"></span>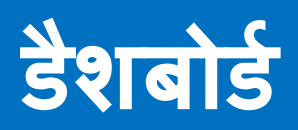

#### **B. म ु ख्य डैशबोडा**

लॉगिन करने के बाद,आप मुख्य डैशबोर्ड पर पहुंचेंगे। यहां आपको विभिन्न विकल्प और विशेषताएं मिलेंगी: मुख्य डैशबोर्ड पर कमेचारी का नाम और खंड प्रदर्शित होता है।

- 1. उपस्थिति (Attendance): उपस्थिति दर्ज करने के लिए।
- 2. उपस्थिति विवरण (Attendance Details): अपनी उपस्थिति रिकॉर्ड देखने के भिए।
- 3. यात्रा (Visit): यात्रा अन ुरोध करने के भिए।
- 4. यात्रा विवरण (Visit Details): अपने यात्रा अनुरोधों की स्थिति देखने के भिए।
- 5. लॉग आउट (Log out): सिस्टम से लॉग आउट करने के लिए।

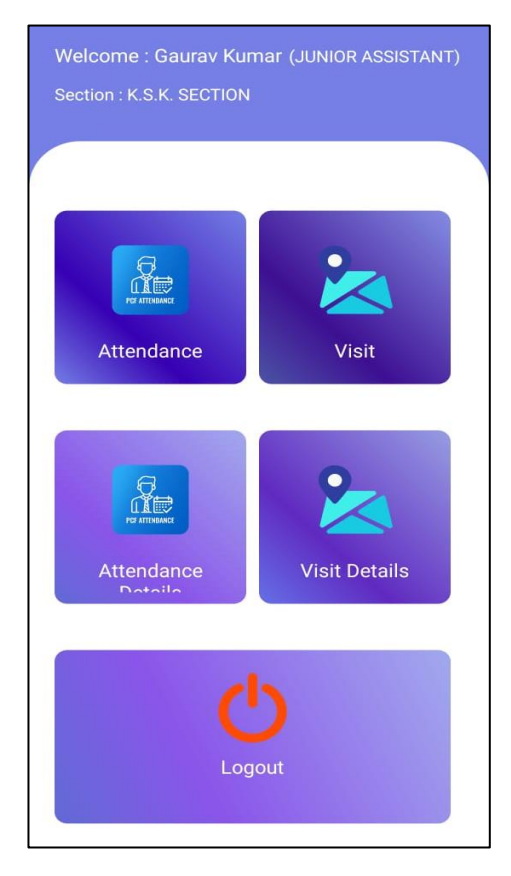

## <span id="page-10-0"></span>**उपस्थिति दजा करें**

#### **C. उपस्थिति दजा करना**

- 1. मुख्य डैशबोर्ड से "उपस्थिति" विकल्प का चयन करें।
- 2. आवश्यक फ़ील्ड्स भरें:
	- वर्तमान स्थान: आपका वर्तमान स्थान।
	- तिथि: वर्तमान तिथि।
	- समय चेक-इन: जब आप चेक-इन करते हैं।
	- समय चेक-आउट: जब आप चेक-आउट करते हैं।
- 3. कैमरा का उपयोग करके लाइव फोटो कैप्चर करें।
- 4. "सक ु ािर बटन" पर टैप करें।

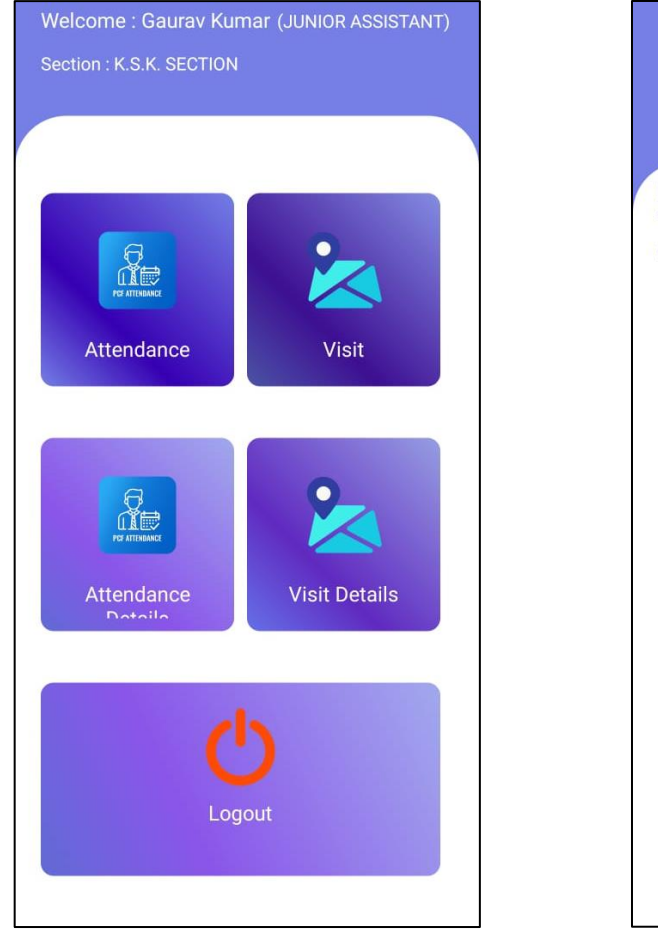

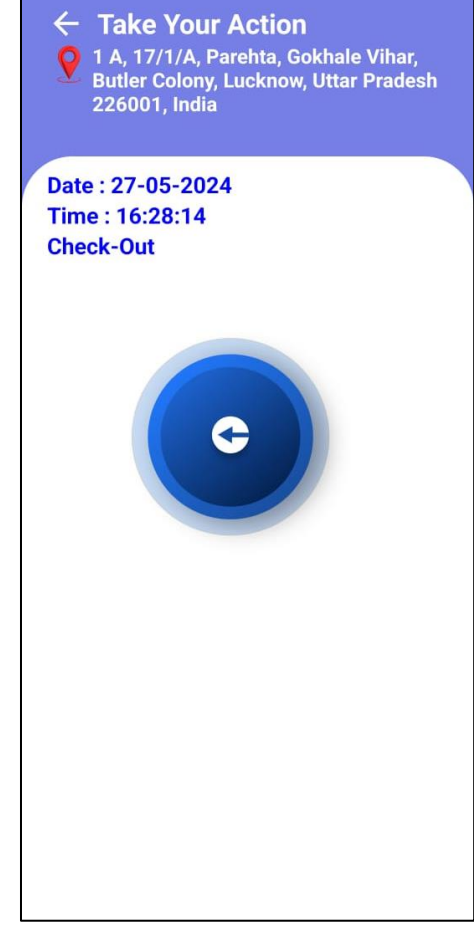

#### **नोट: स्थान-आधारित प्रततबंध**

- 5. उपस्थिति दर्ज करने के लिए आप निर्धारित रडार या मुख्यालय स्थान के भीतर हैं यह सुनिश्चित करें।
- 6. यदि आप निर्धारित क्षेत्र के बाहर हैं, तो आपको रडार स्थान में जाने के लिए एक पॉप-अप संदेश प्राप्त होगा।

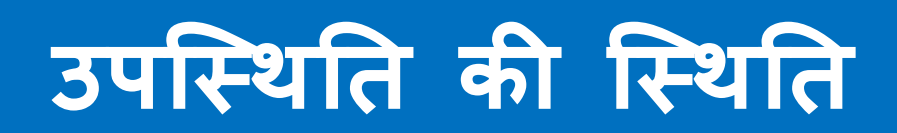

Ξ

#### **D. उपस्थिति की स्थिति देखना**

- 1. मुख्य डैशबोर्ड से "उपस्थिति विवरण (Attendance Details)") विकल्प का चयन करें।
- 2. आवश्यक फ़ील्ड्स भरें:
	- से तिथि: उपस्थिति रिकॉर्ड देखने की शुरुआत तिथि।
	- तक तिथि: उपस्थिति रिकॉर्ड देखने की अंतिम तिथि।
- 3. "उपप्थितत जानकारी प्रालत करें(Get Attendance Info)" बटन पर टैप करें।

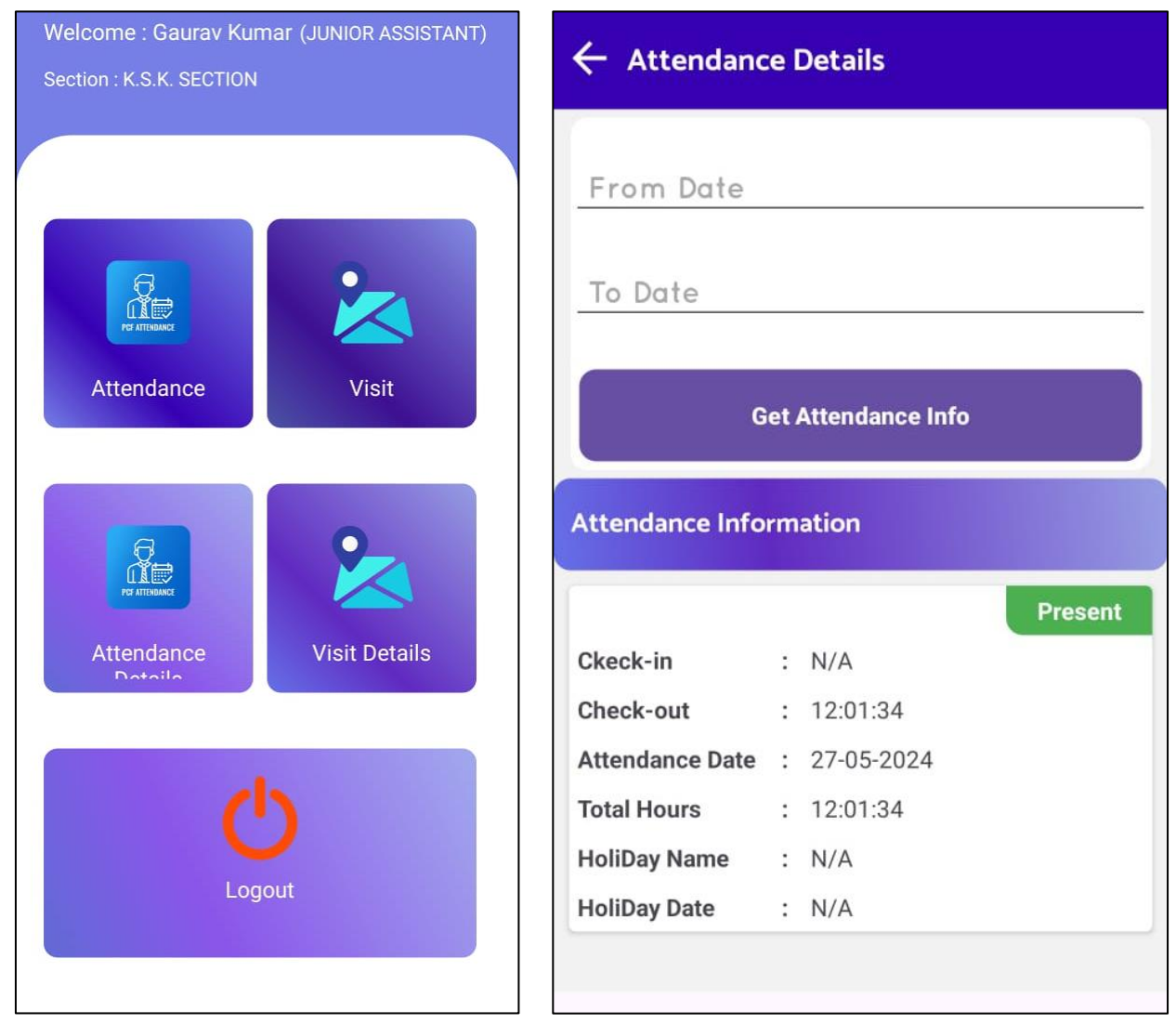

<span id="page-15-0"></span>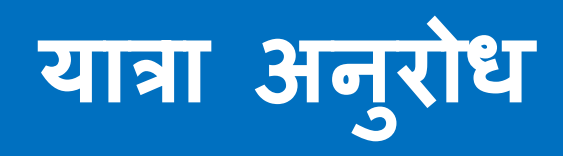

#### **E. यात्रा अन ुरोध**

नया यात्रा अनुरोध उठाएं

- 1. मुख्य डैशबोर्ड से "यात्रा (Visit)" विकल्प का चयन करें।
- 2. आवश्यक फ़ील्ड्स भरें:
	- कमाचारी का नाम: आपका नाम।
	- पदनाम: आपका नौकरी का खिताब।
	- पता: आपके यात्रा के लिए नियोजित स्थान का पता।
	- अधधकारी का चयन करें: प्जस अधधकारी को आप जा रहे हैं, उसका चयन करें।
	- यात्रा की ततधि: यात्रा की तारीख।
	- यात्रा विवरण: यात्रा का संक्षिप्त विवरण।
	- यात्रा का उद्देश्य: यात्रा का उद्देश्य।
- 3. "सबभमट (Submit)" बटन पर टैप करें।

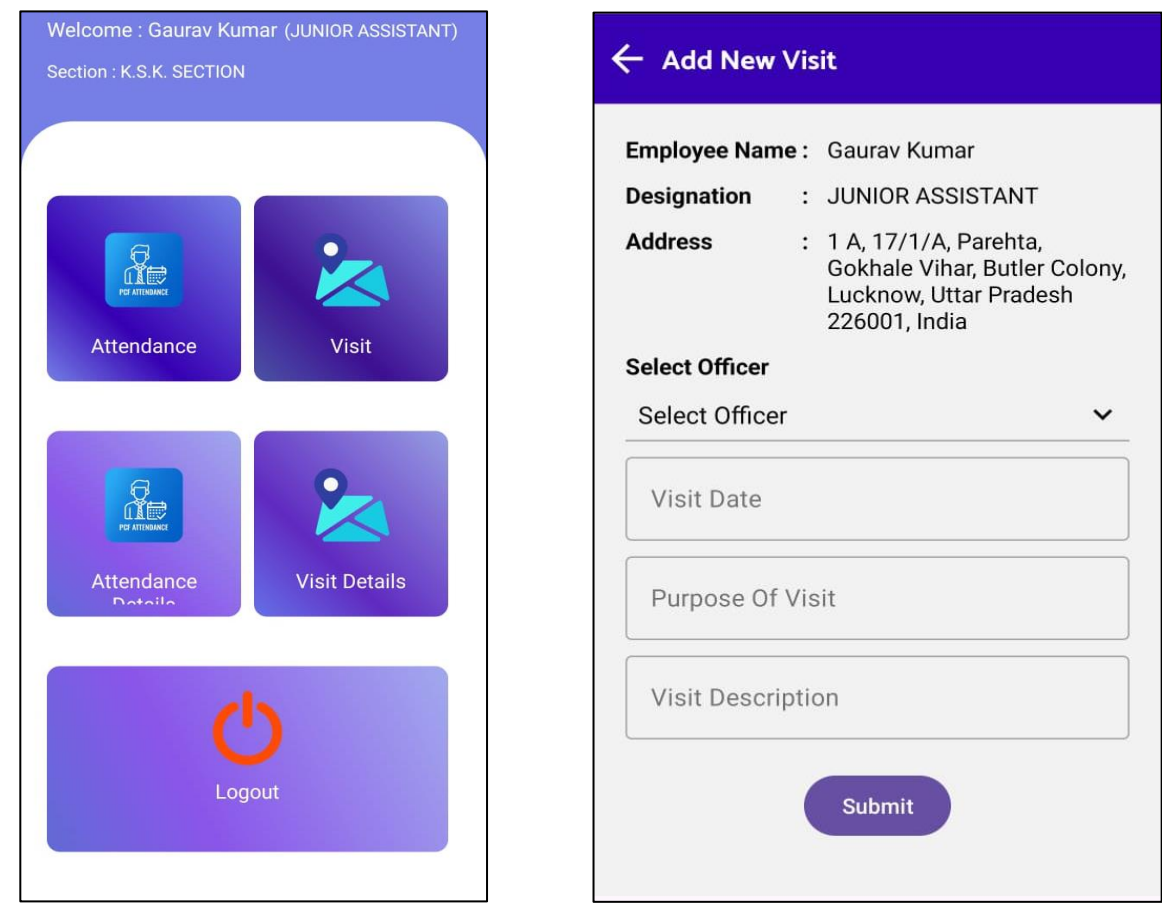

# <span id="page-17-0"></span>**यात्रा अन ुरोध की स्थिति देखें**

#### **F. यात्रा अन ुरोध की स्थिति देखना**

- 1. मुख्य डैशबोर्ड से "यात्रा विवरण (Visit Details)" विकल्प का चयन करें।
- 2. आिश्यक फील्ड्स िरें:
	- 1. से तिथि: यात्रा रिकॉर्ड देखने की शुरुआत तिथि।
	- 2. तक तिथि: यात्रा रिकॉर्ड देखने की अंतिम तिथि।
- 3. "यात्रा जानकारी प्रालत करें(Get Visit Info)" बटन पर टैप करें।

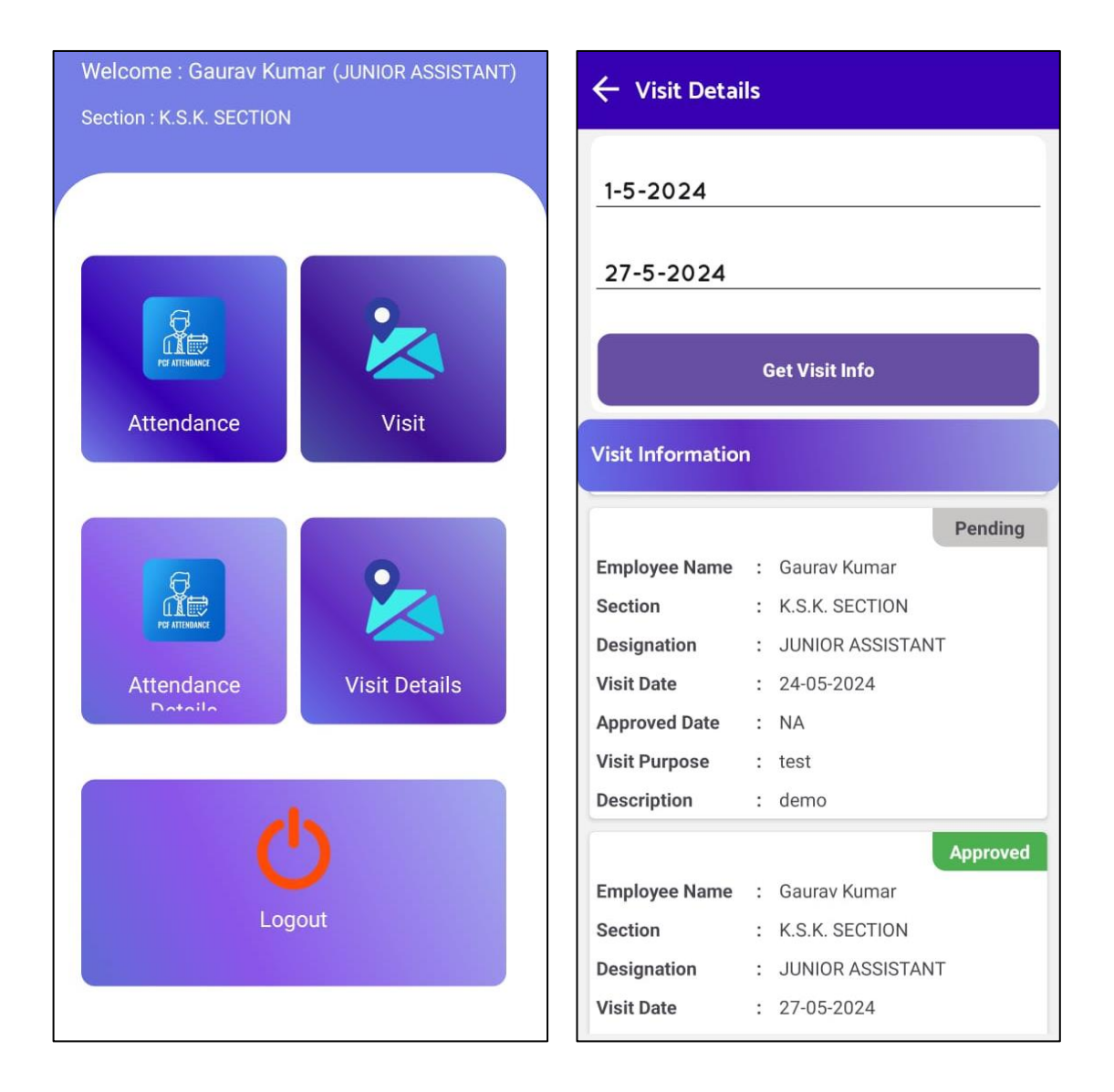

## <span id="page-19-0"></span>**उपयोगकिाा प्रकार: अगधकारी**

<span id="page-20-0"></span>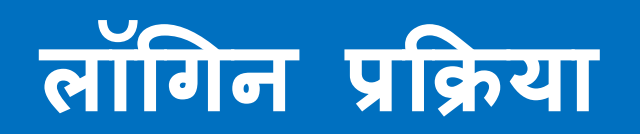

### **A. िॉगगन प्रकिया और िॉगगन**

- 1. लॉगिन स्क्रीन पर, अपना उपयोगकर्ता नाम और पासवर्ड दर्ज करें।
- 2. "Login" बटन पर टैप करें।

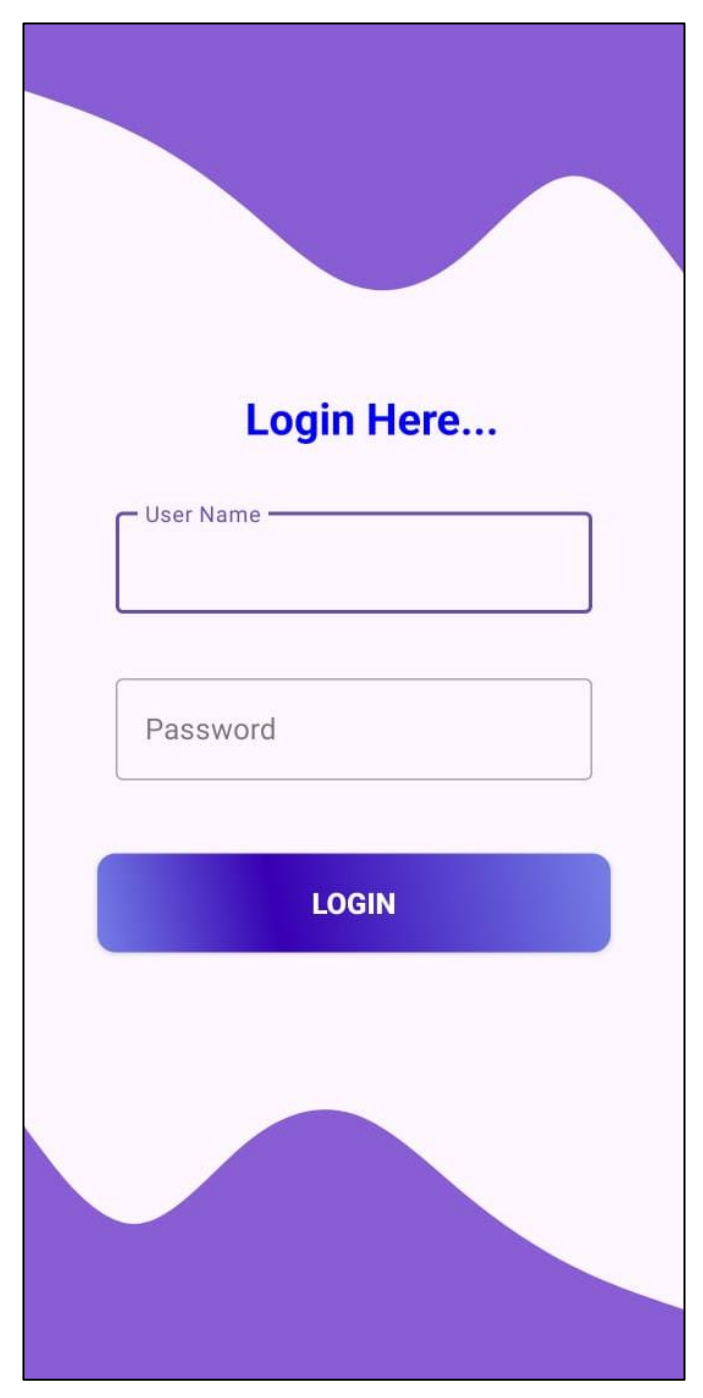

<span id="page-22-0"></span>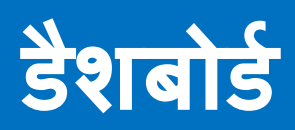

#### **B. म ु ख्य डैशबोडा**

लॉगिन करने के बाद,आप मुख्य डैशबोर्ड पर पहुंचेंगे। यहां आपको विभिन्न विकल्प और विशेषताएं मिलेगी: मुख्य डैशबोर्ड पर उपयोगकतों का नाम और खंड प्रदर्शित होता है।

- 1. यात्रा विवरण: कर्मचारियों से यात्रा अनुरोधों की मंजूरी/अस्वीकृति और प्थितत देखने के भिए।
- 2. लॉग आउट (Log out): सिस्टम से लॉग आउट करने के लिए।

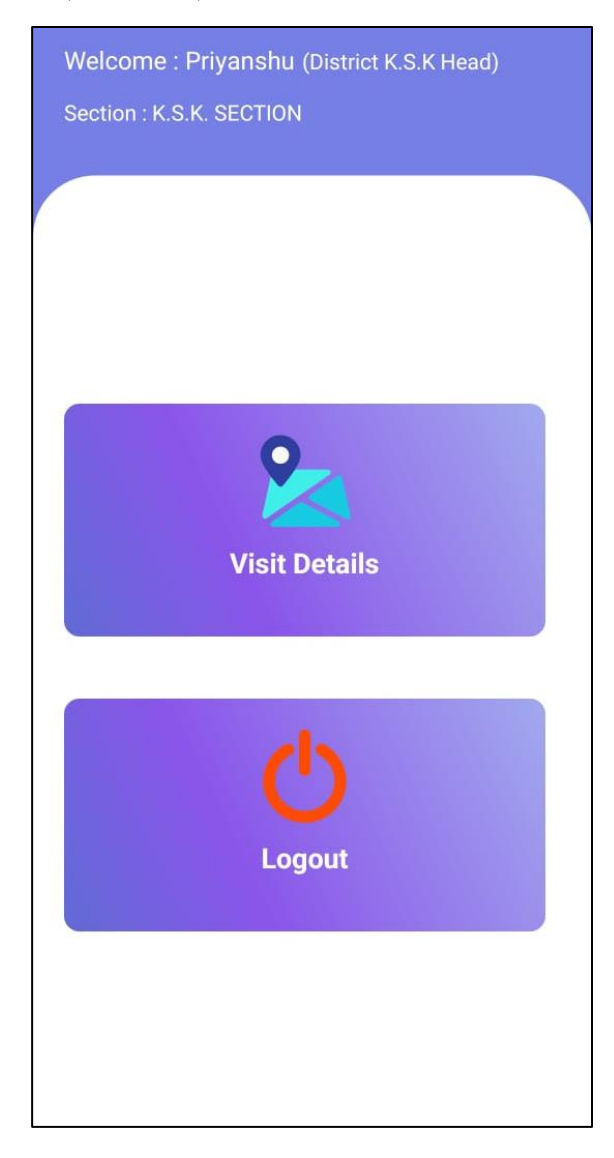

<span id="page-24-0"></span>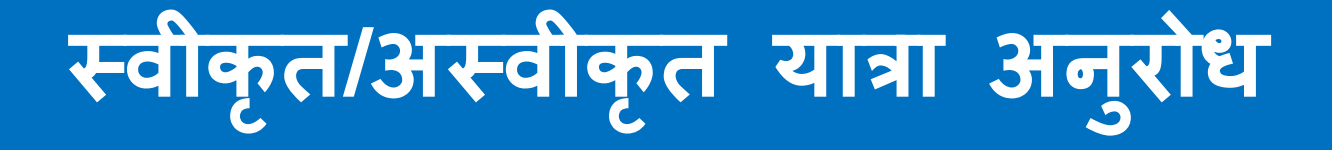

#### **C. थवीक ृि/अथवीक ृि यात्रा अन ुरोध**

- 1. मुख्य डैशबोर्ड से "यात्रा विवरण (Visit Details)" विकल्प का चयन करें।
- 2. आवश्यक फ़ील्ड्स भरें:
	- से ततधि: यात्रा ररकॉिा देखने की शुरुआत ततधि।
	- तक तिथि: यात्रा रिकॉर्ड देखने की अंतिम तिथि।
- 3. "यात्रा जानकारी प्रालत करें(Get Visit Info)" बटन पर टैप करें।
- 4. अब कमाचारी के यात्रा अनुरोध बॉक्स पर टैप करें।
- 5. टैप करने पर, एक यात्रा जानकारी का पॉप-अप रिमार्क के साथ दिखाई देगा।
- 6. आवश्यक टिप्पणी टाइप करें और "स्वीकृत बटन (Approved Button)" पर टैप करें यात्रा अनुरोध को स्वीकृत करने के लिए और "अस्वीकृत बटन (Reject Button)" पर टैप करें यात्रा अनुरोध को अस्वीकृत करने के लिए।

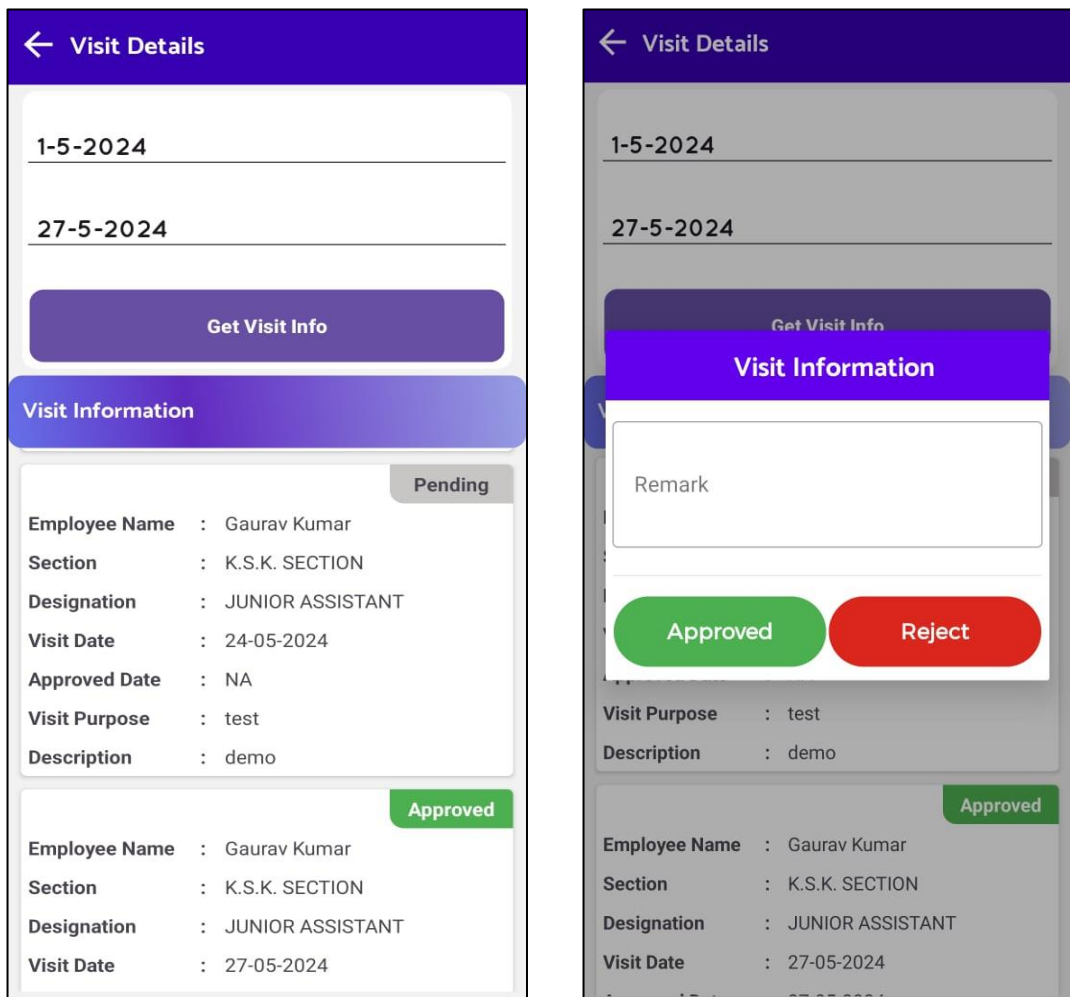

User Manual | Copyright©2024-25 Prepared by MARGSOFT Technologies (P) Ltd. Page 26

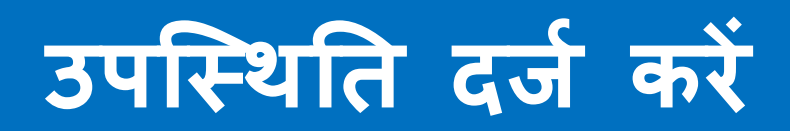

#### **D. उपस्थिति दजा करना**

- 1. मुख्य डैशबोर्ड से "उपस्थिति" विकल्प का चयन करें।
- 2. आवश्यक फ़ील्ड्स भरें:
	- वर्तमान स्थान: आपका वर्तमान स्थान।
	- तिथि: वर्तमान तिथि।
	- समय चेक-इन: जब आप चेक-इन करते हैं।
	- समय चेक-आउट: जब आप चेक-आउट करते हैं।
- 3. कैमरा का उपयोग करके लाइव फोटो कैप्चर करें।
- 4. "सकुेलर बटन" पर टैप करें। (चेक इन या चेक आउट दोनों के लिए सर्कुलर बटन का उपयोग करें।)

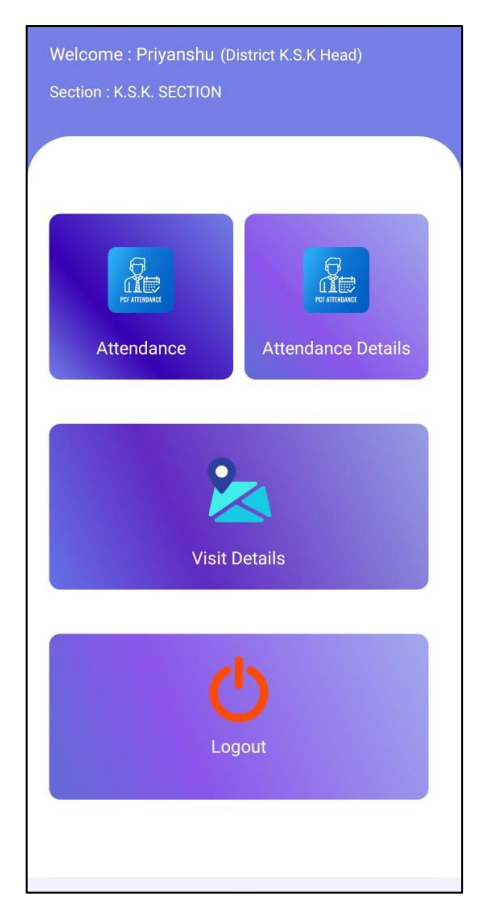

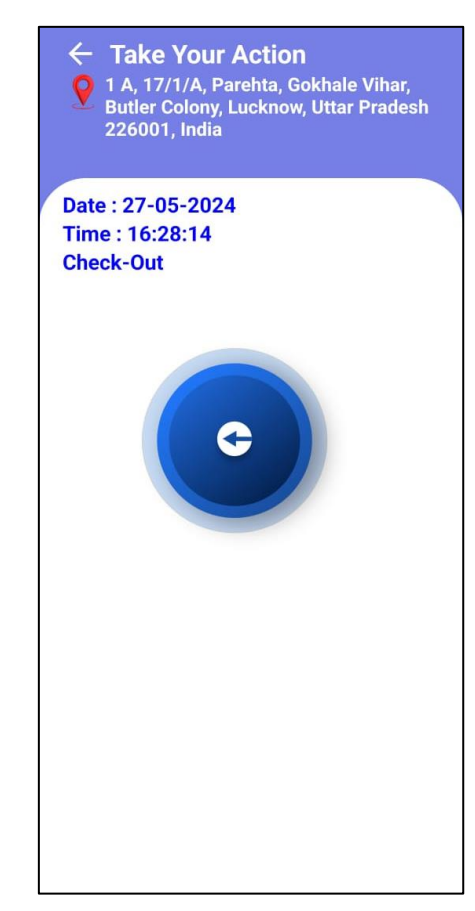

#### **नोट: स्थान-आधारित प्रततबंध**

- 1. उपस्थिति दर्ज करने के लिए आप निर्धारित रडार या मुख्यालय स्थान के भीतर हैं यह सुनिश्चित करें।
- 2. यदि आप निर्धारित क्षेत्र के बाहर हैं, तो आपको रडार स्थान में जाने के लिए एक पॉप-अप संदेश प्राप्त होगा।

## **उपस्थिति की स्थिति**

÷

#### **E. उपस्थिति की स्थिति देखना**

- 1. मुख्य डैशबोर्ड से "उपस्थिति विवरण (Attendance Details)") विकल्प का चयन करें।
- 2. आवश्यक फ़ील्ड्स भरें:
	- से तिथि: उपस्थिति रिकॉर्ड देखने की शुरुआत तिथि।
	- तक तिथि: उपस्थिति रिकॉर्ड देखने की अंतिम तिथि।
- 3. "उपप्थितत जानकारी प्रालत करें(Get Attendance Info)" बटन पर टैप करें।

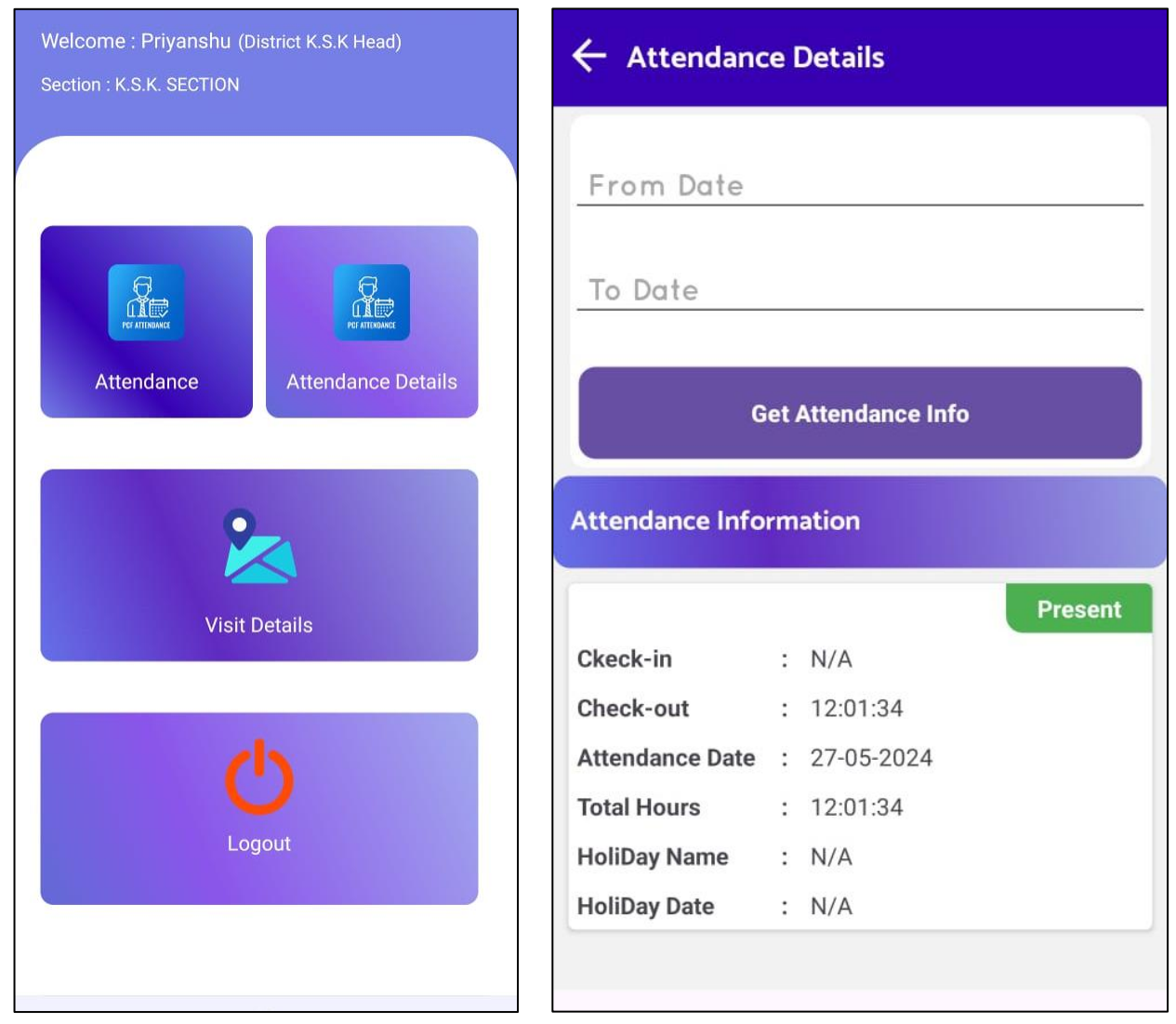

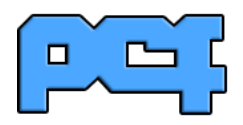

## उत्तर प्रदेश कोआपरेटिव फेडरेशन लि.

उत्तर प्रदेश सरकार

## **उपस्थिति मॉड्य ू ि वेब/एंड्रॉइड एस्लिके शन**

लिए डिज़ाइन<sub>B</sub>क्रिया गया है। यह एप्लिकेशन विभिन्न विभागों जैसे कि के.एस.के, जिला, क्षेत्रीय कार्यालय, गोदाम आदि में कार्यरत कर्मचारियों को अपनी उपस्थिति दर्ज करने और यात्रा अनुरोधों को कुशलतापूर्वक प्रबंधित करने की सुविधा प्रदान करने के

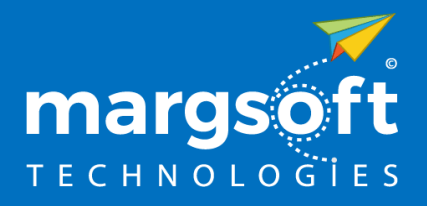

MARGSOFT Technologies (P) Ltd.

[www.margsoft.com](http://www.margsoft.com/)